平成 28 年 2 月 20 日 一般社団法人 プラスチック成形加工学会 第 27 回年次大会 実行委員会

## **エンベット PDF 変換方法**

フォント埋め込み(エンベット)確認のお願い

変換した PDF ファイルを、ACROBAT 等で再度ご確認ください。 フォントがエンベットされていませんと、異 なるプラットフォームでは、書体・体裁に変化が発生する事があり、 予稿集印刷時にトラブルとなる場合が あります。

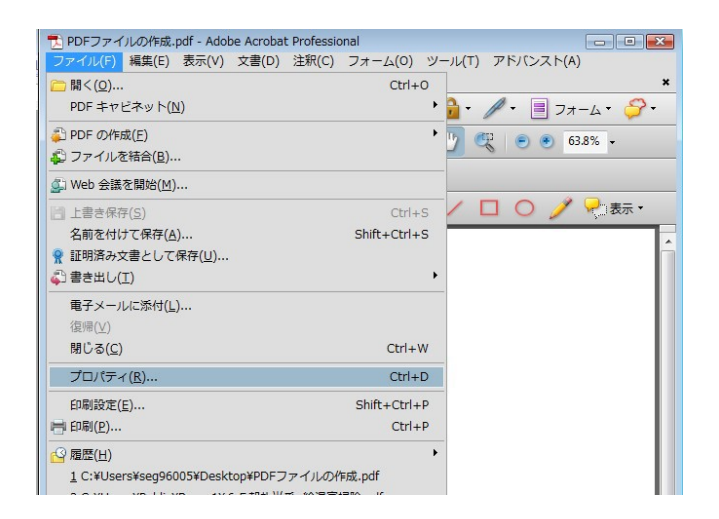

変換した PDF ファイルを開き メニューか ら プロパティを開きます。

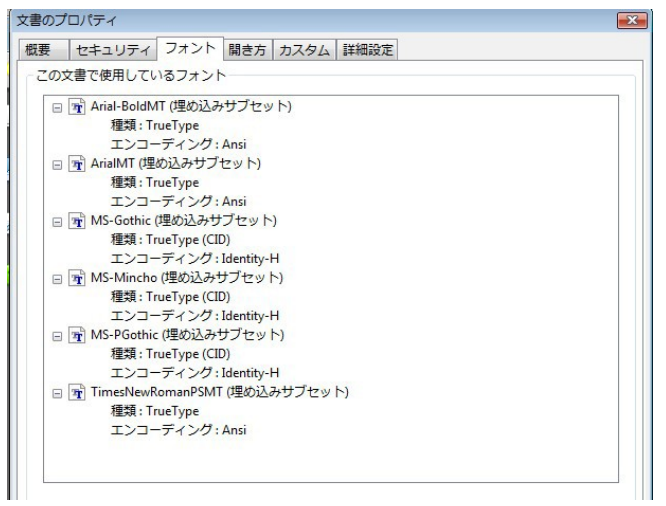

フォントタブを開き、書体名に 「**埋め込みサブセット**」と表示されているか、 確認をお願いいたします。

**次ページに AdobeAcrobat によるエンベット PDF 変換方法を記載いたします。**

## **PDF(フォントエンベット)変換方法(Adobe ACROBAT の場合)**

**\***ACROBAT 以外のソフトをご使用の場合は、ご使用のソフトウエアベンダー等へご確認ください。

## **1. プリンタの設定**

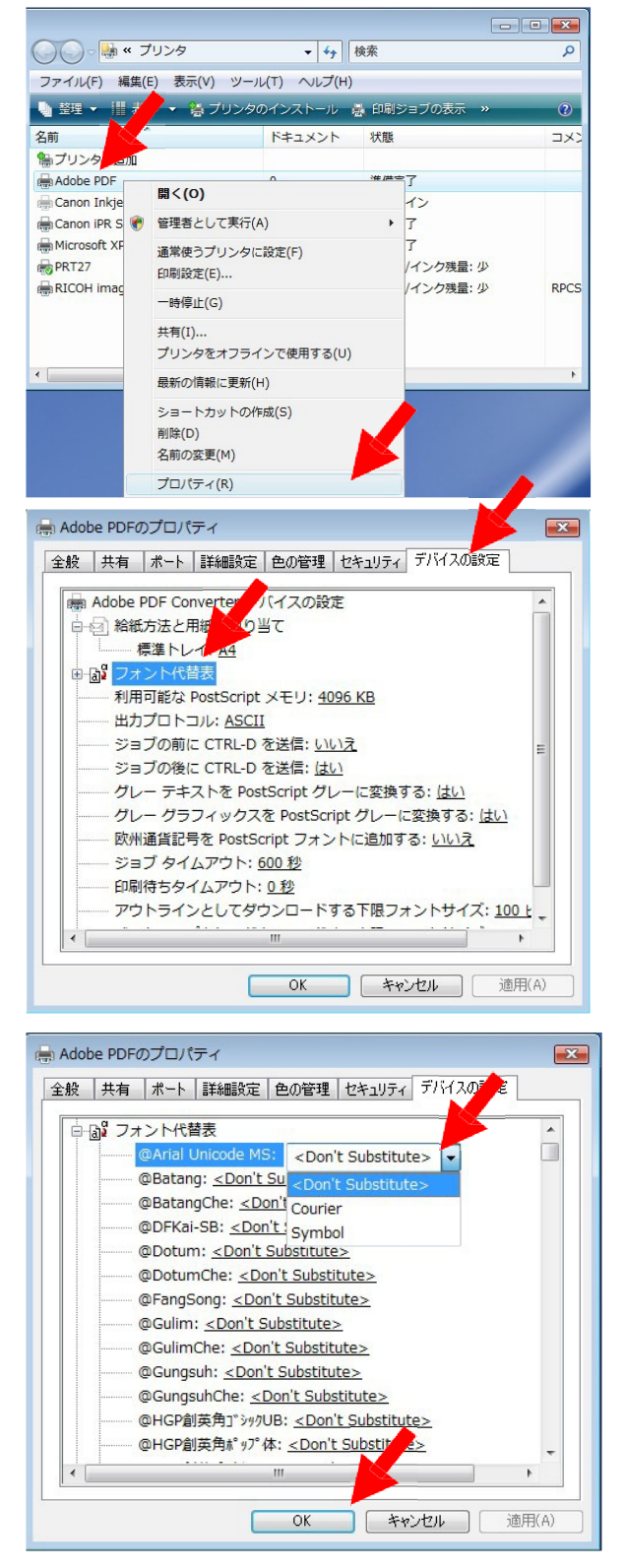

「スタートメニュー」から「コントロールパネル」 の「プリンタ」 を開きます。

プリンタ一覧から、**Adobe PDF** を選択し、 右クリック でプロパティを開きます。

プロパティウインドの「デバイスの設定」タブを開き、 フォ ント代替表を開きます。

すべてのフォント名の右側を〈**Don't Substitute**〉に 変更します。

**OK** をクリックしてウインドウを閉じてください。

## **2.PDF** 変換(設定変更)

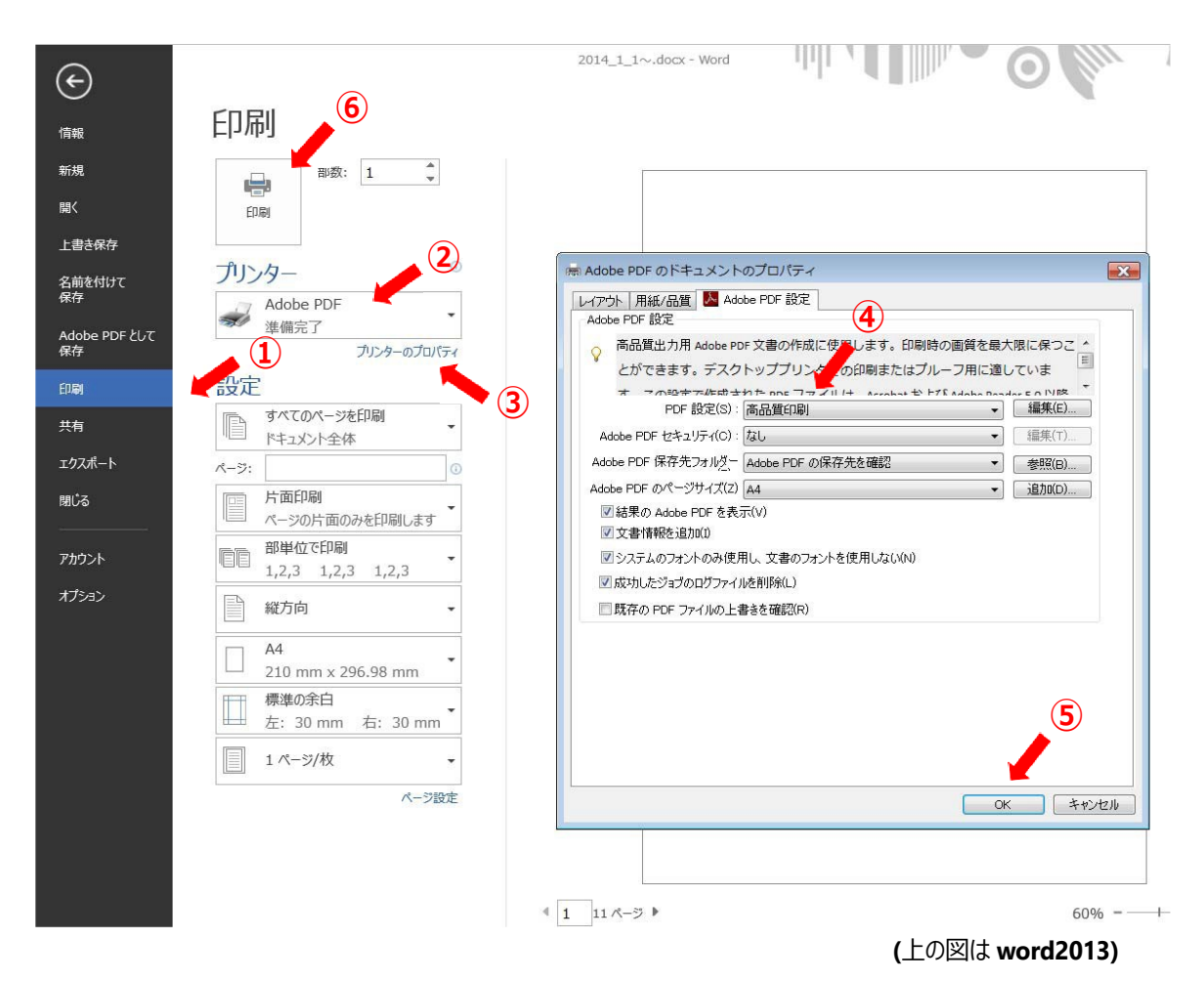

- WORD ファイルを開いた状態から印刷を行います
- プリンタ選択で「Adobe PDF」を選択します
- プリンタのプロパティをクリックします
- PDF 設定で「高品質印刷」を選択します
- OK を押してウインドウを閉じます
- 印刷ボタンで PDF 作成を行います

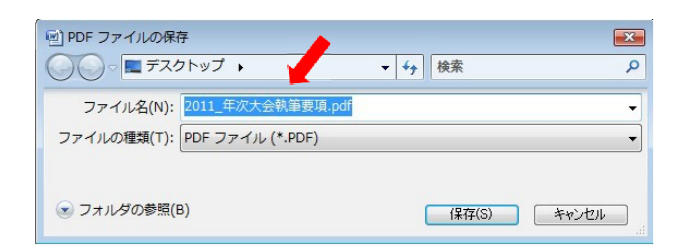

ファイルの保存場所を指定して、終了となります。

**ファイル名は執筆要項を参照ください。**